手机上下载并安装学习通APP:

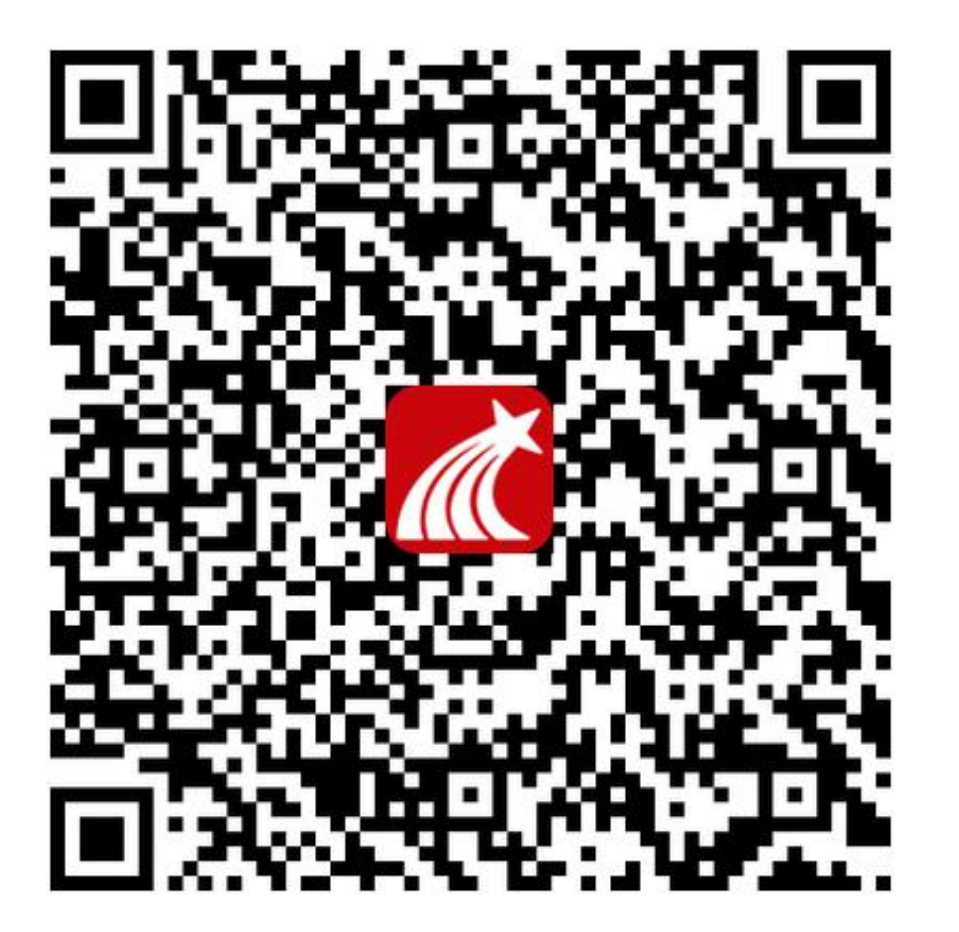

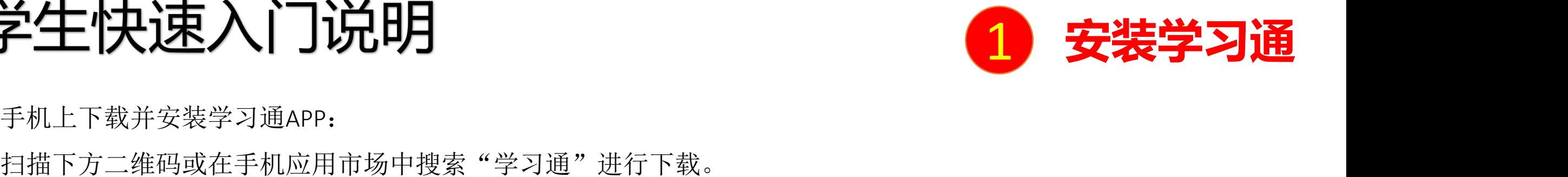

## 学习通采用实名验证模式,学校已将学生学号、姓名批量导入系统。请同学登录 <mark>①</mark> <mark>登录与学习通</mark><br>后务必进行身份信息验证,否则可能影响学习成绩。

## 已登录者:请务必确认自己是否已进行信息认证,具体方法如下:

点击右下方的"我" ,选择自己的姓名进入"账号管理"页面,查看是否绑定学校(南京航空航天大学)和学号,图 二表示尚未验证,图五表示验证成功。如未验证请根据下图步骤完成信息验证。

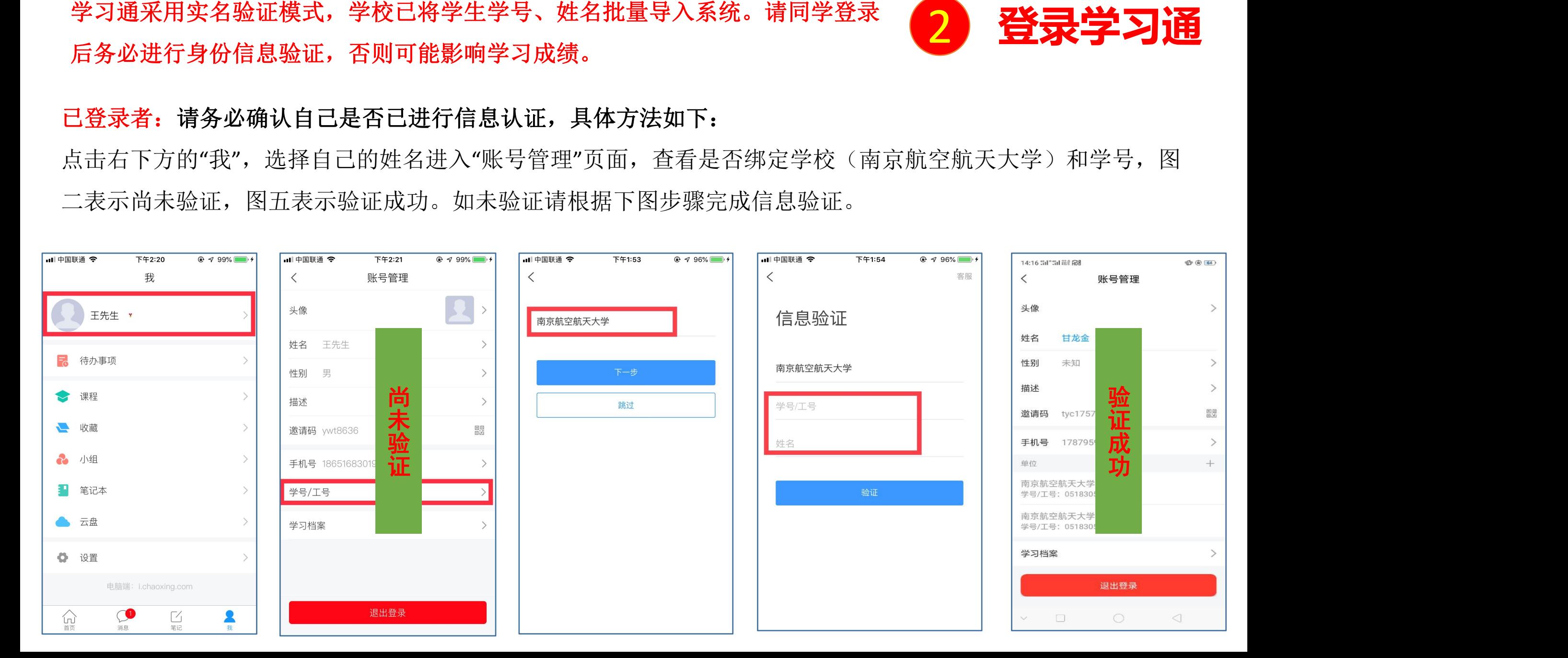

初次登录者:点击右下方的"我"进入"登录"页面,选择"新用户注册",输入手机号 获取验证码并设置自己的密码,然后填写学校名称、输入自己的学号、姓名进行信 息验证(注意:信息验证一定不可跳过,学校名称是"南京航空航天大学" ,不能使 初次登录者:点击右下方的"我"进入"登录"页面,选择"新用户注册",输入手机号(22 DDD<mark>)<br>获取验证码并设置自己的密码,然后填写学校名称、输入自己的学号、姓名进行信<br>息验证(<mark>注意:信息验证一定不可跳过,学校名称是"南京航空航天大学",不能使</mark><br>用简写或具体到学院)。是否验证成功,请参照上一页自查。</mark>

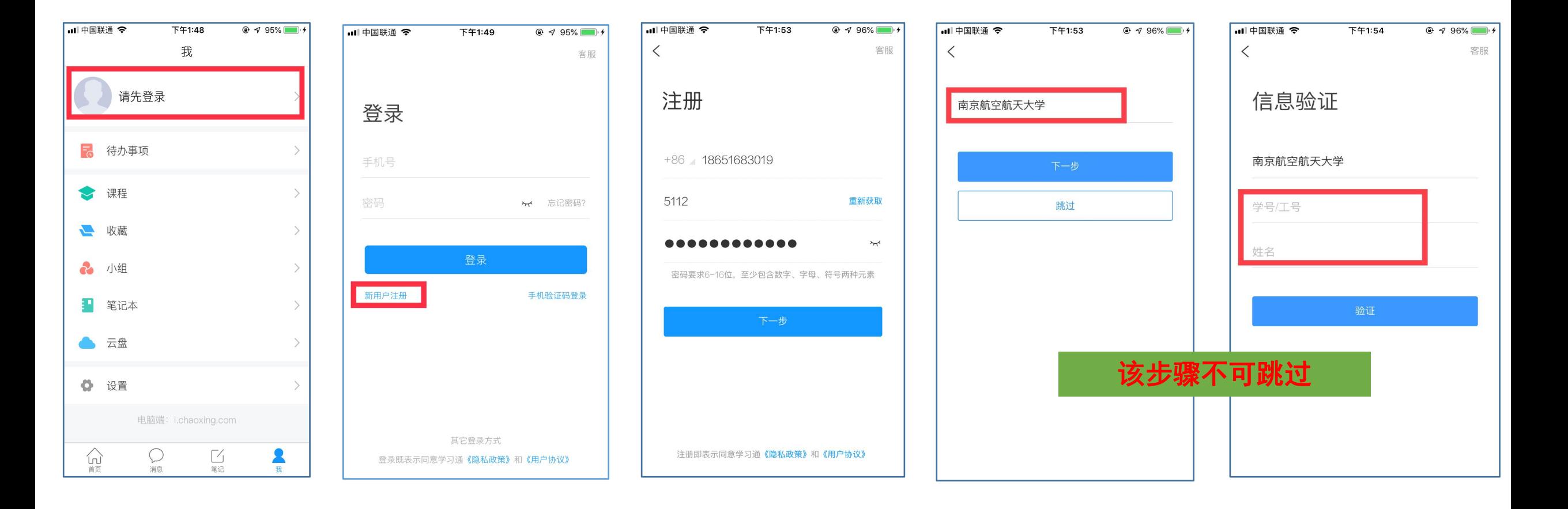

登录学习通

点击右下方的"我",进入"课程"模块,选择所学课程,即可根据老师要求进行课 程学习(如观看授课视频、课前测验、作业、考试以及课程互动等,具体视老师 点击有下刀的 我 ,进入 珠柱 快央,远拜所字珠柱,即可恨掂名卯安氺进行珠<br>程学习(如观看授课视频、课前测验、作业、考试以及课程互动等,具体视老师<br>要求而定)。

学习过程中如有技术问题,可致电:马老师:19850078707;孙老师:17751772014。

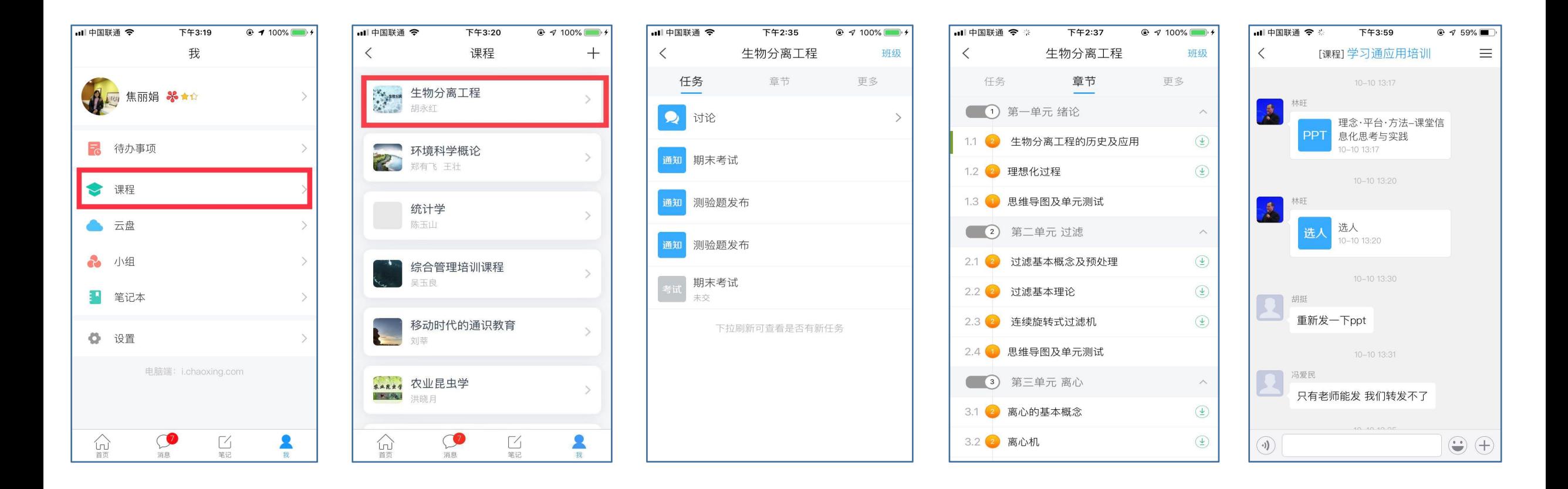